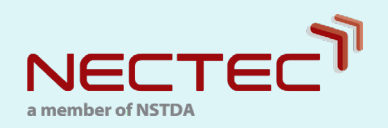

# S&T Information and Activities Management System **คู่มือการลงทะเบียน**

## และขั ้นตอนการสมัครเข้าร่วมการแข่งขัน

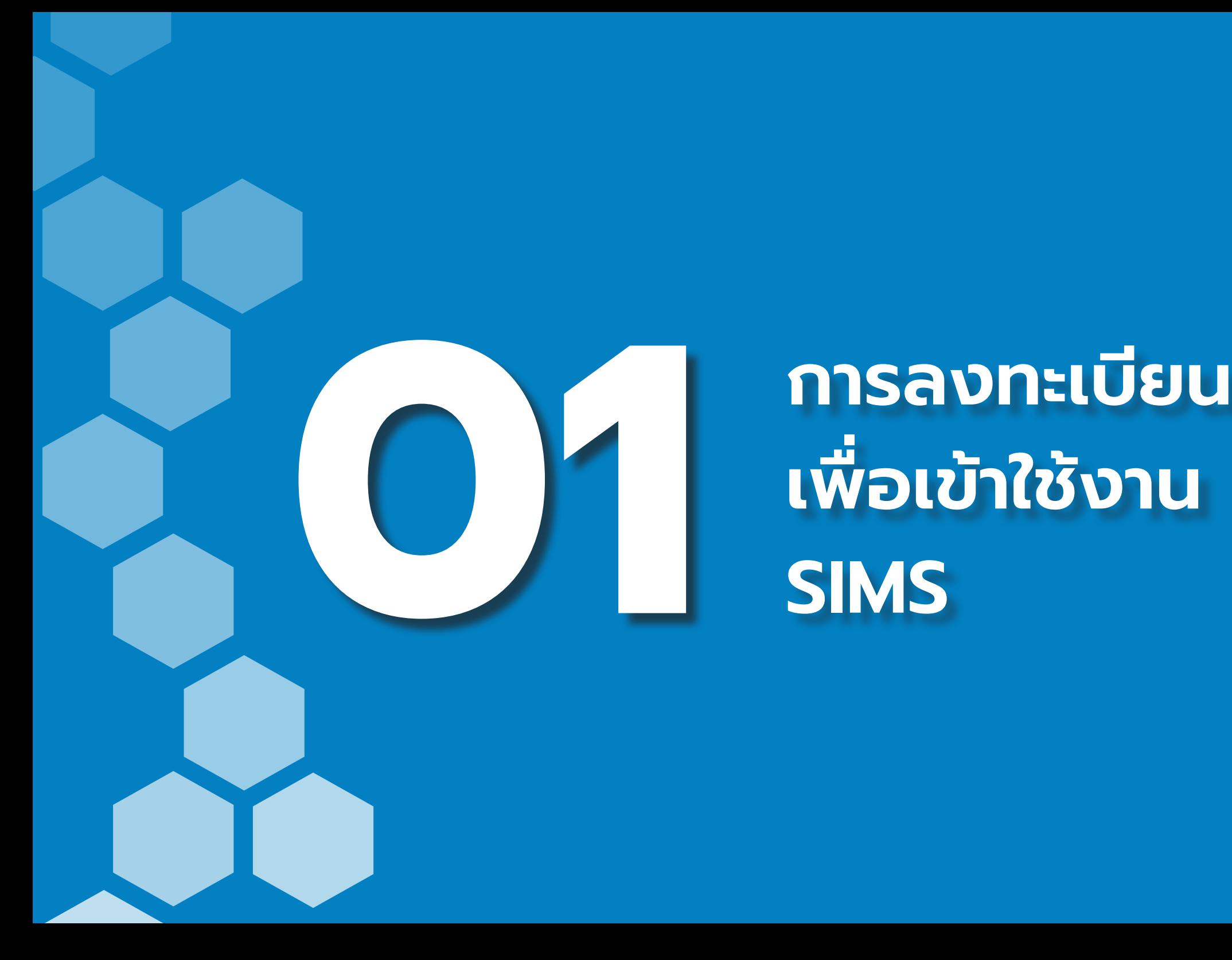

# **เพื อเข้าใช้งาน ่ SIMS**

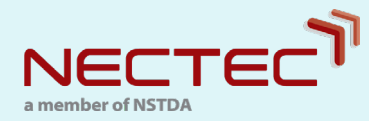

## การลงทะเบียนเพื ่อเข้าใช้งาน SIMS

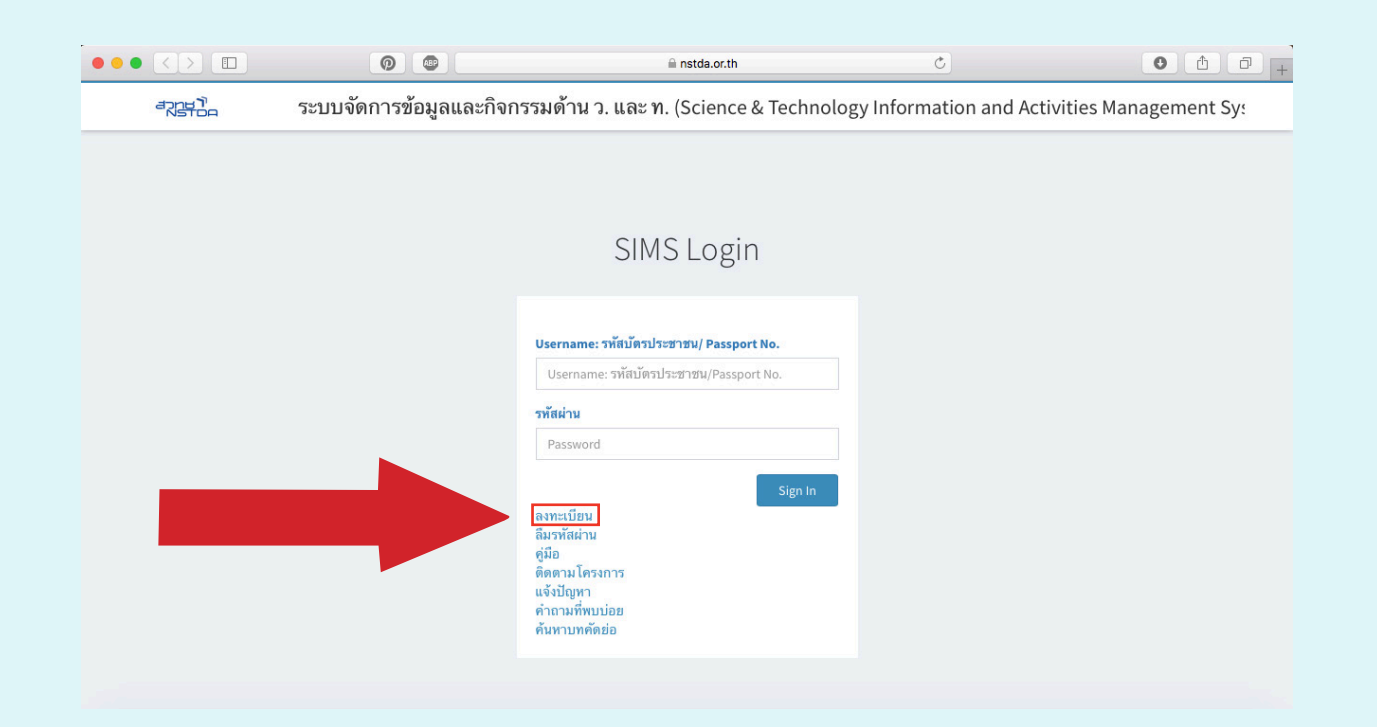

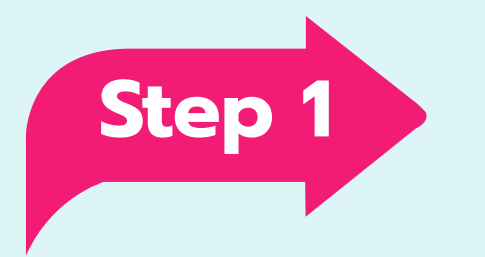

**01**

## \*\* ในกรณีที ท่านลงทะเบียนเป็นครั้ งแรก ให้เลือกลงทะเบียน

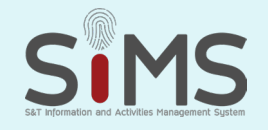

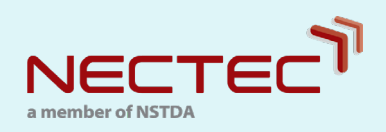

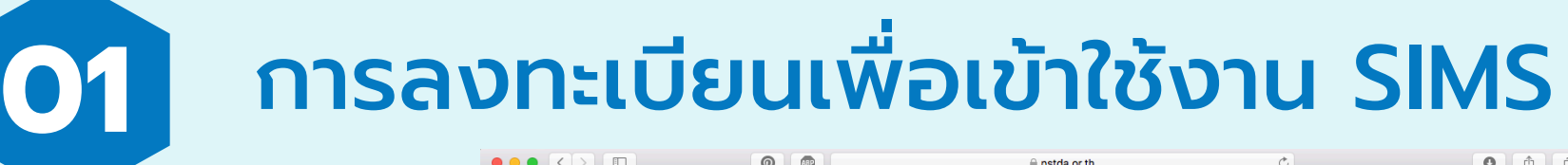

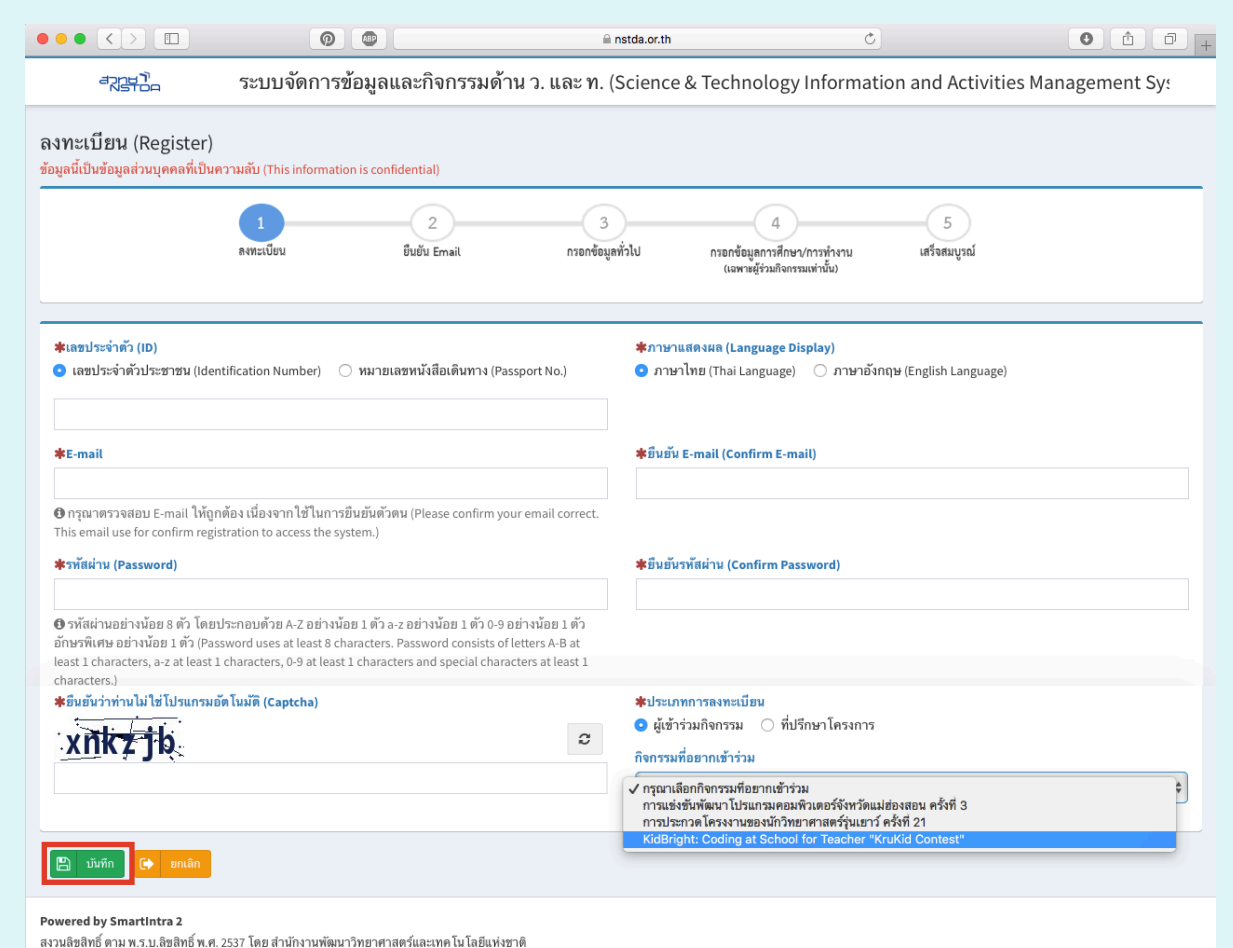

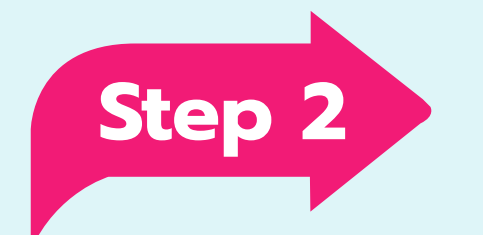

## กรอกข้อมูลให้ครบถ้วน เมื อกรอก ข้อมูลเรียบร้อยแล้วให้กดบันทึก

พัฒนาโดย งานพัฒนาสารสนเทศภายในองค์กร ฝ่ายเทคโนโลยีดิจิทัลเพื่อการบริหาร

**FRIHA SIMS** 

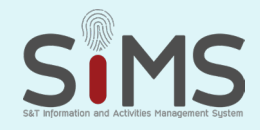

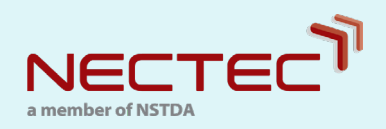

#### **01** การลงทะเบียนเพื อเข้าใช้งาน SIMS ่

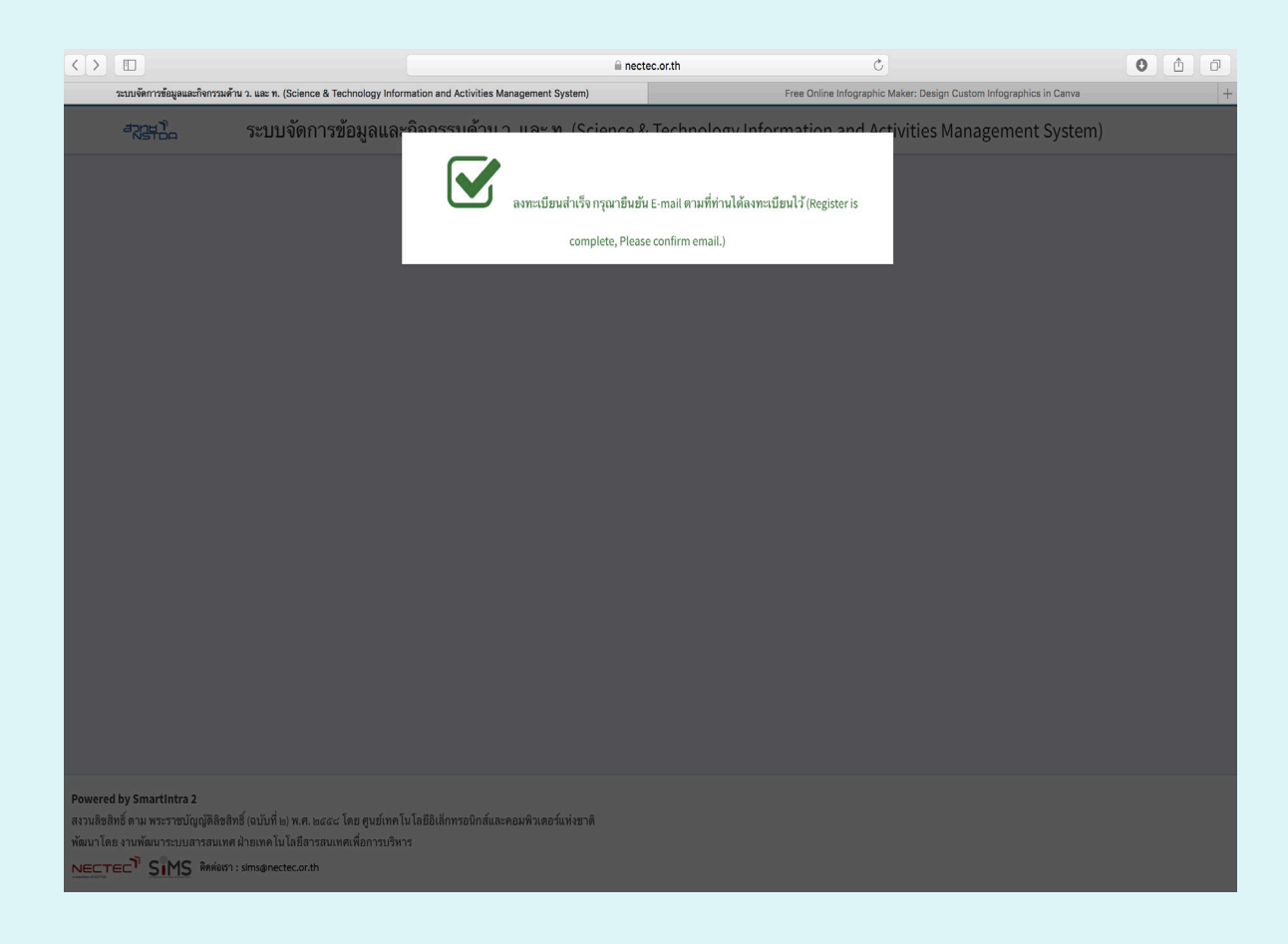

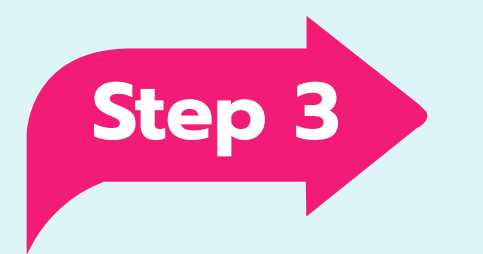

## เมื อกดบันทึกแล้วจะปรากฎหน้าจอนี

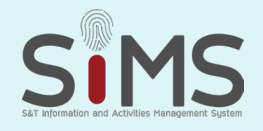

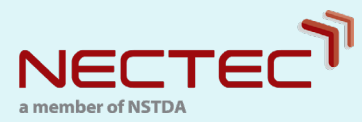

#### **01** การลงทะเบียนเพื อเข้าใช้งาน SIMS **01**่

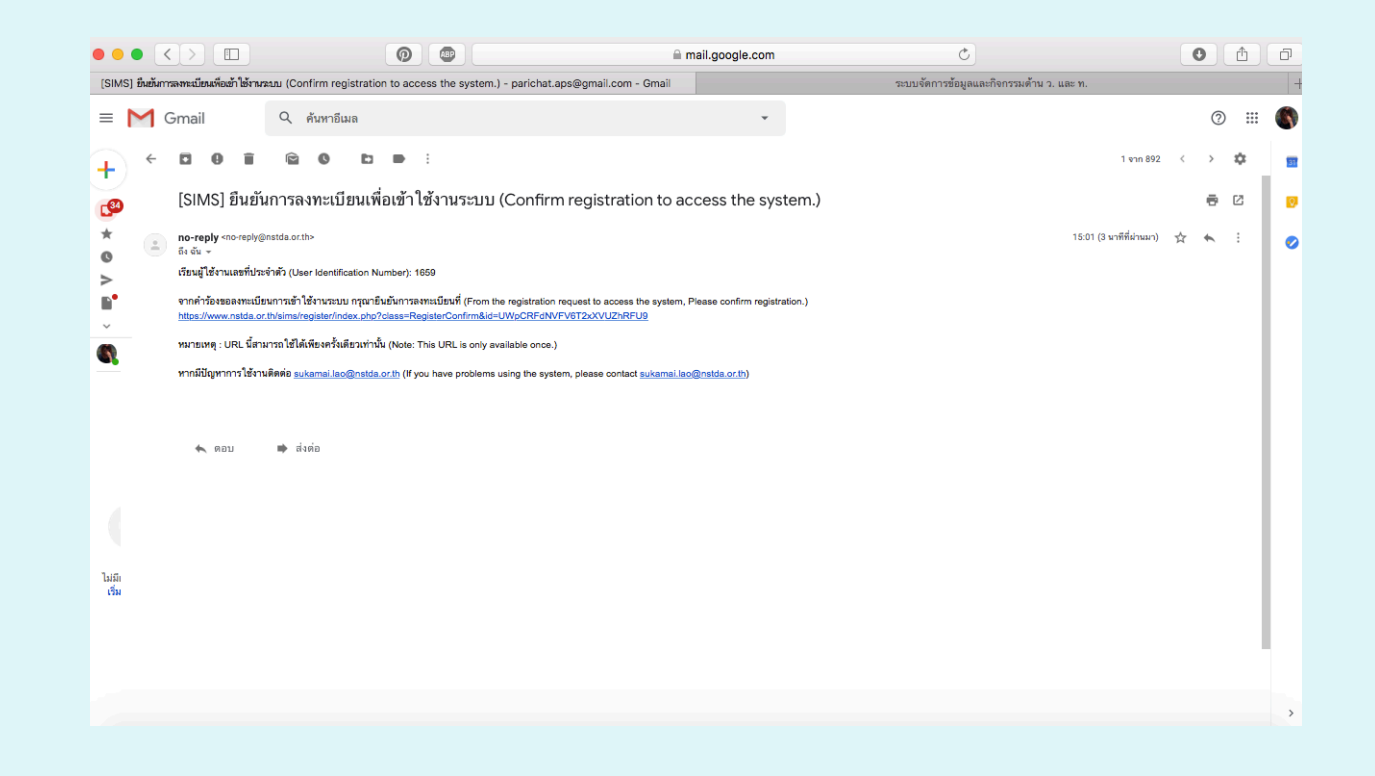

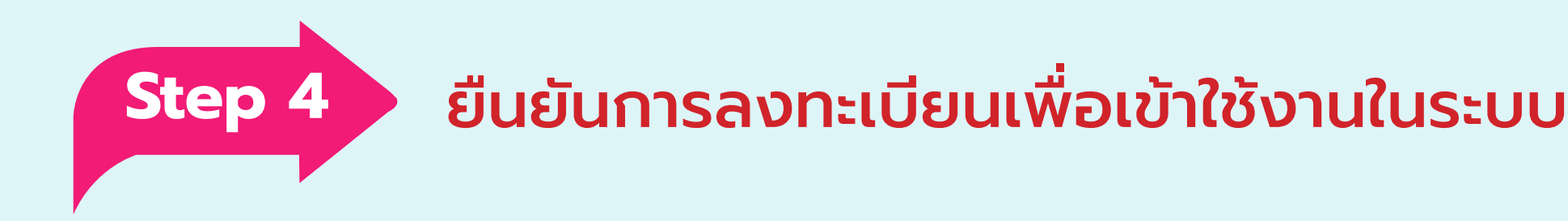

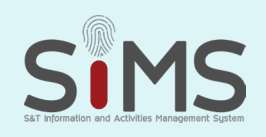

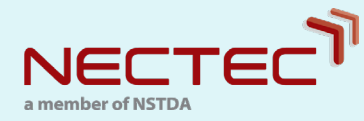

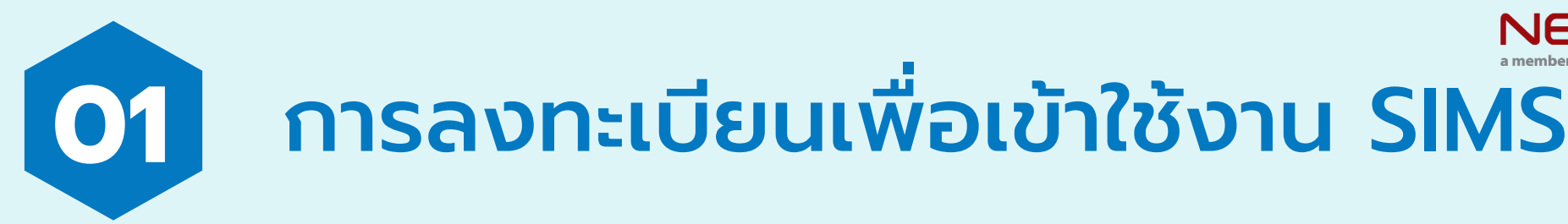

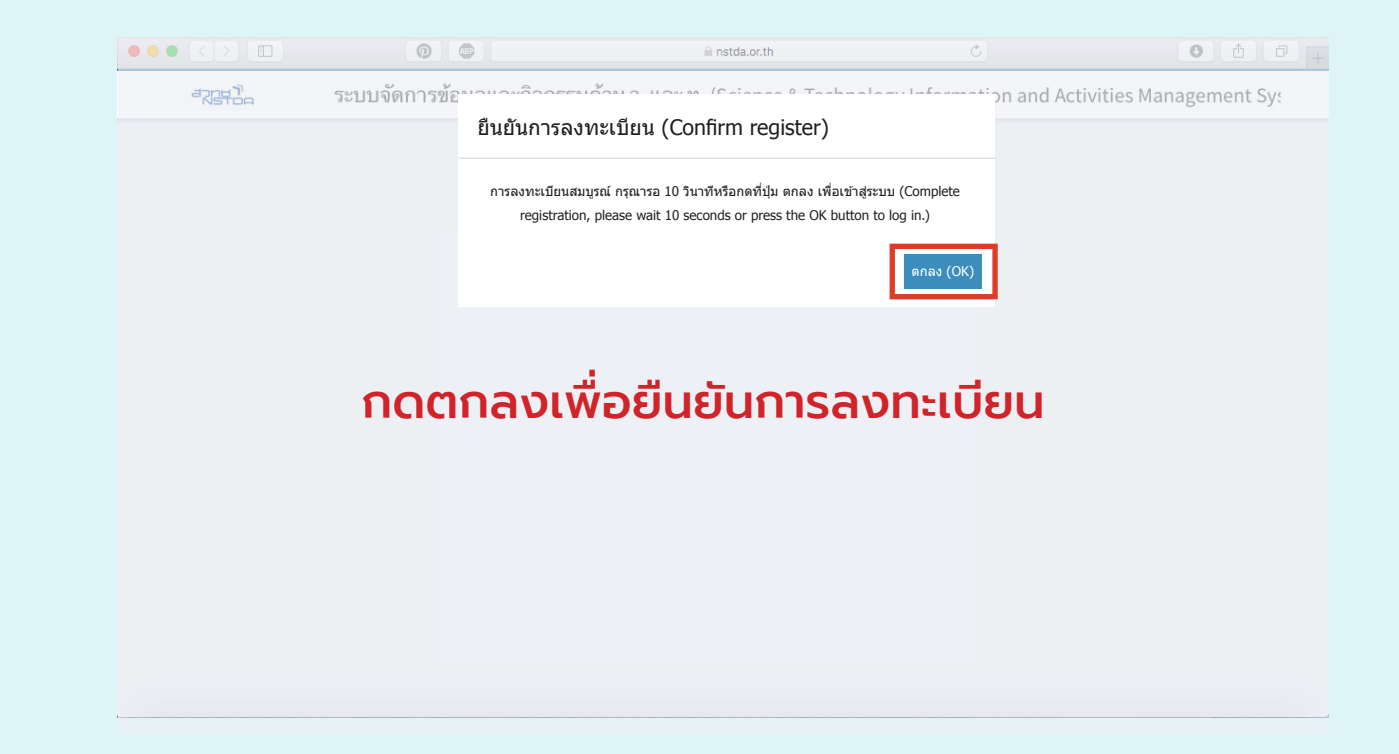

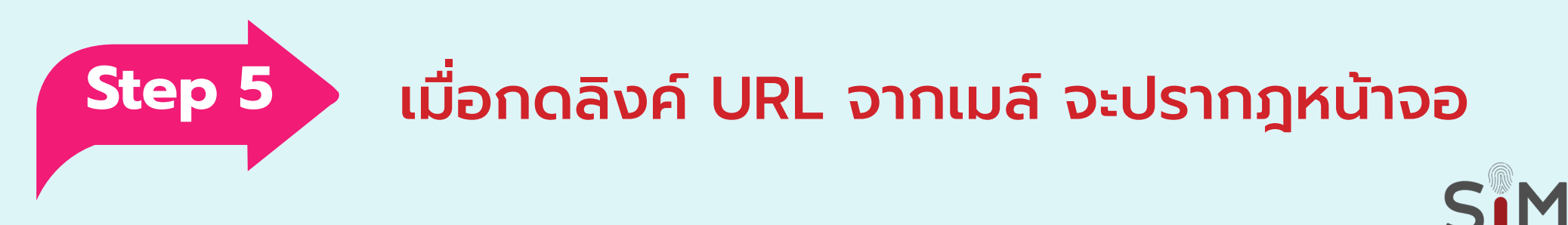

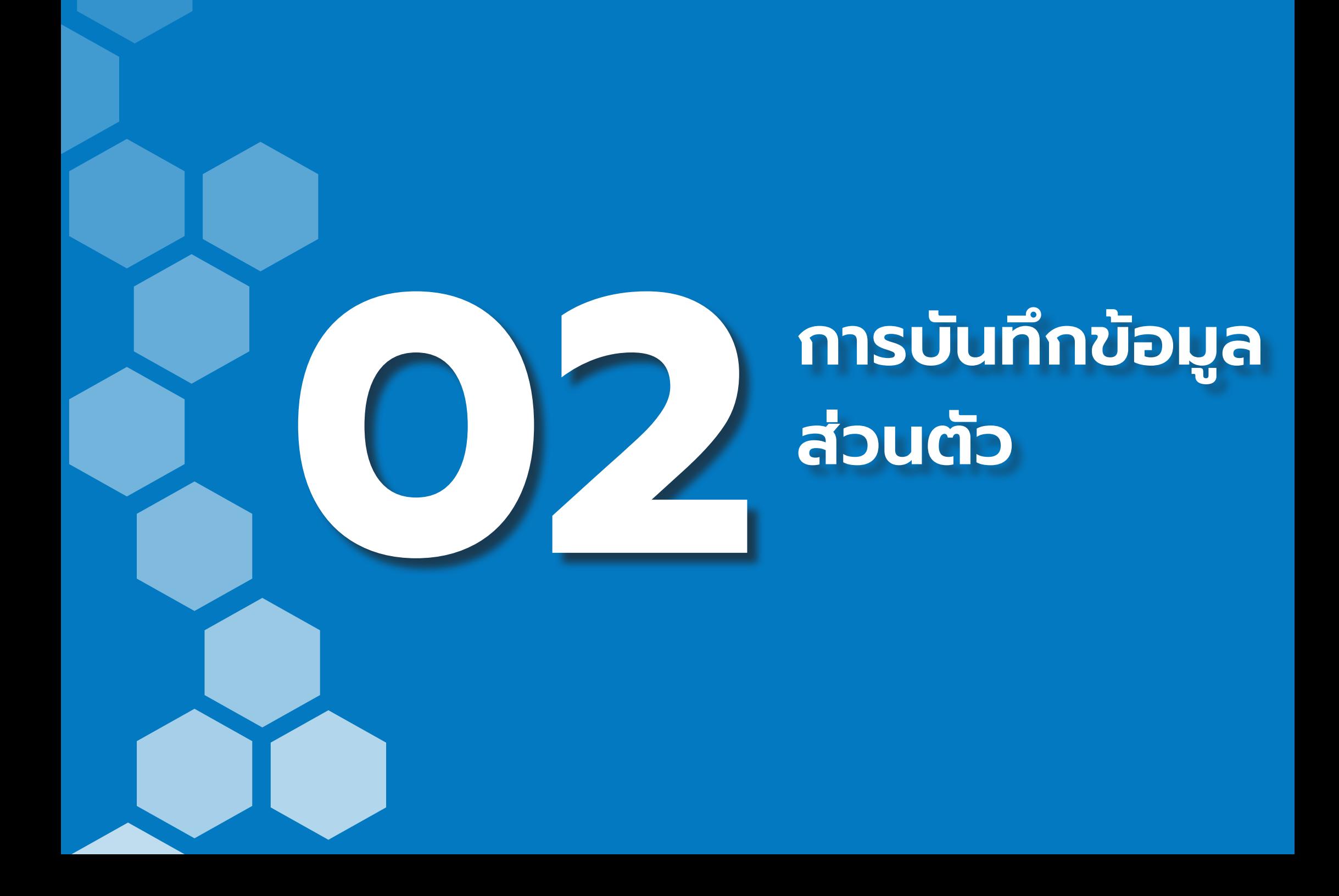

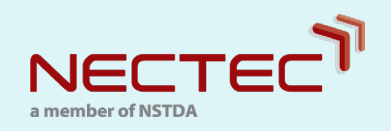

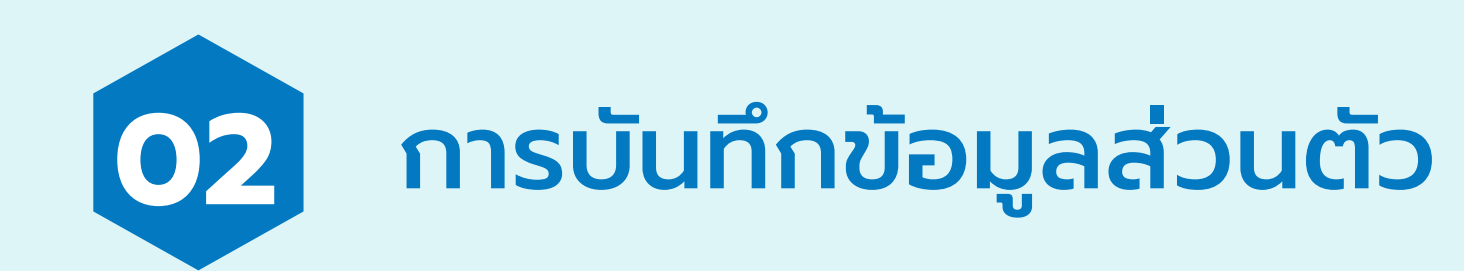

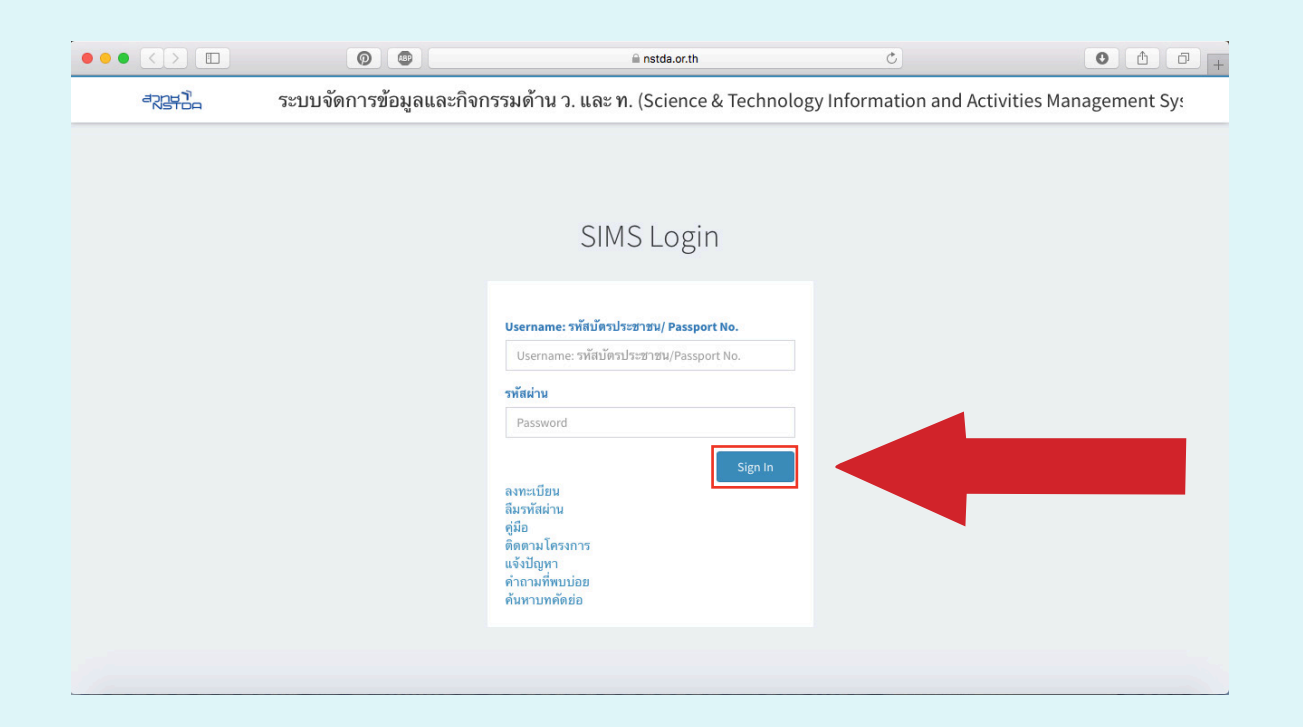

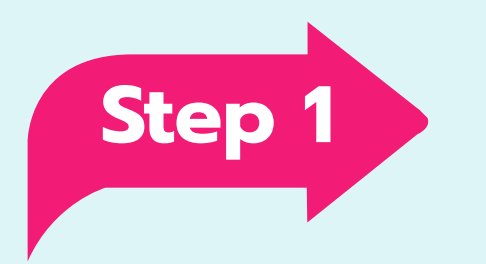

เข้าระบบโดยใช้ Username และ Password ตามที ท่านลงทะเบียนไว้ **Step 1**

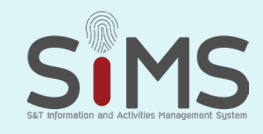

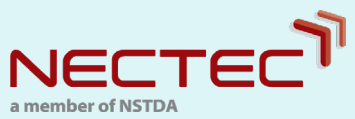

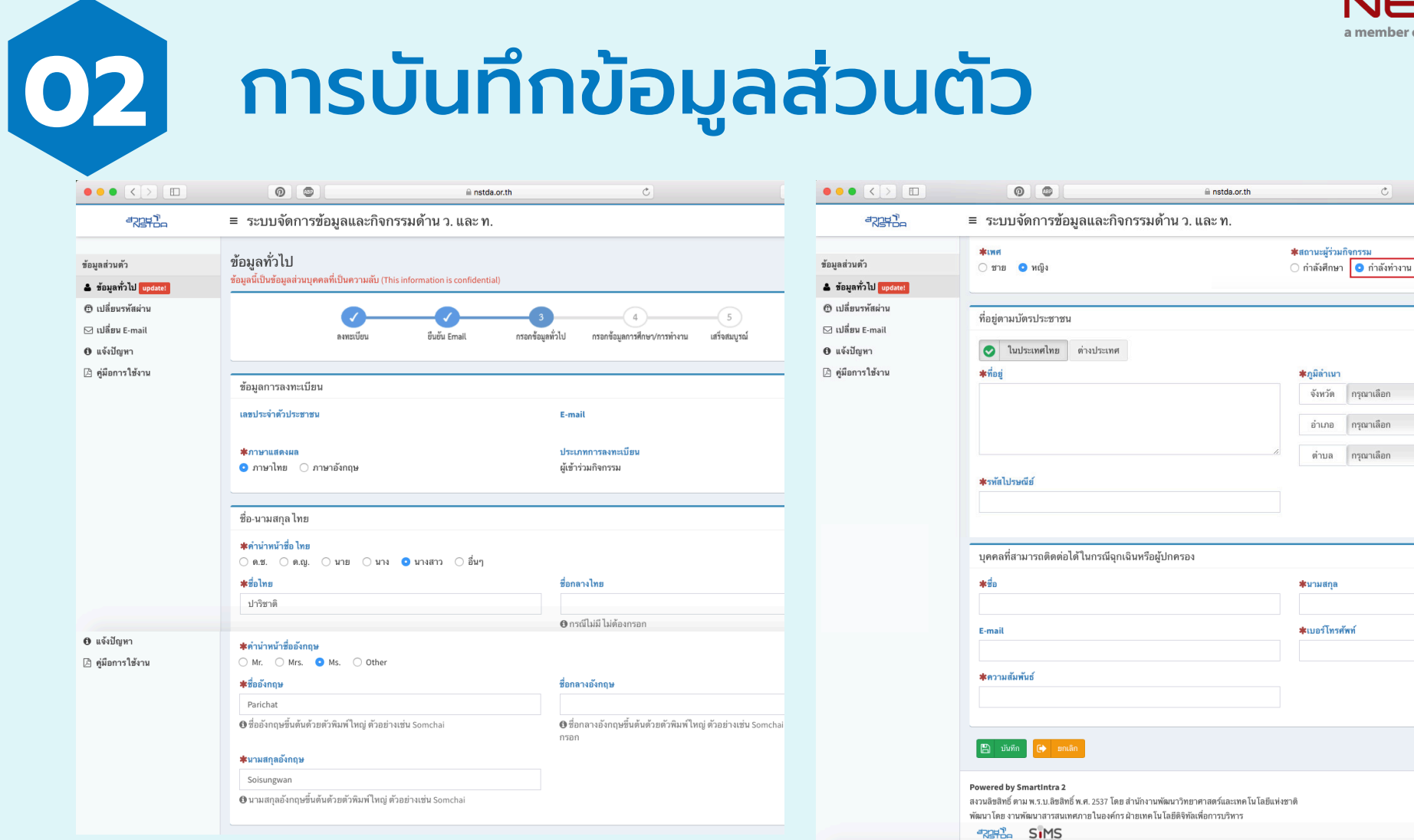

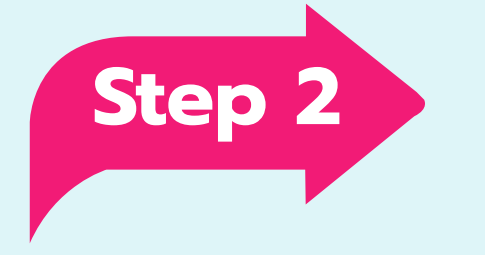

ด�ำเนินการกรอกข้อมูลทั วไปให้ครบถ้วน ่ \*\*\*สถานะผู้ร่วมกิจกรรมให้คลิก ้กำลังทำงานเท่านั้น ี<br>้<br>้ Step 2 <sup>นาเนนทารกรยาเงินชูลกวเงิน<br>\*\*\*สถานะผู้ร่วมกิจกรรมใ<br>กำลังทำงานเท่านั้น</sup>

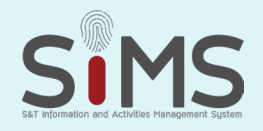

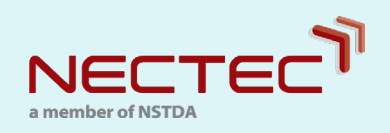

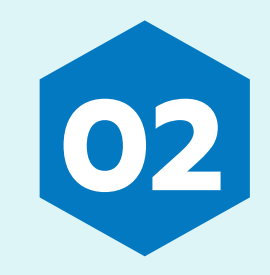

# **02** การบันทึกข้อมูลส่วนตัว

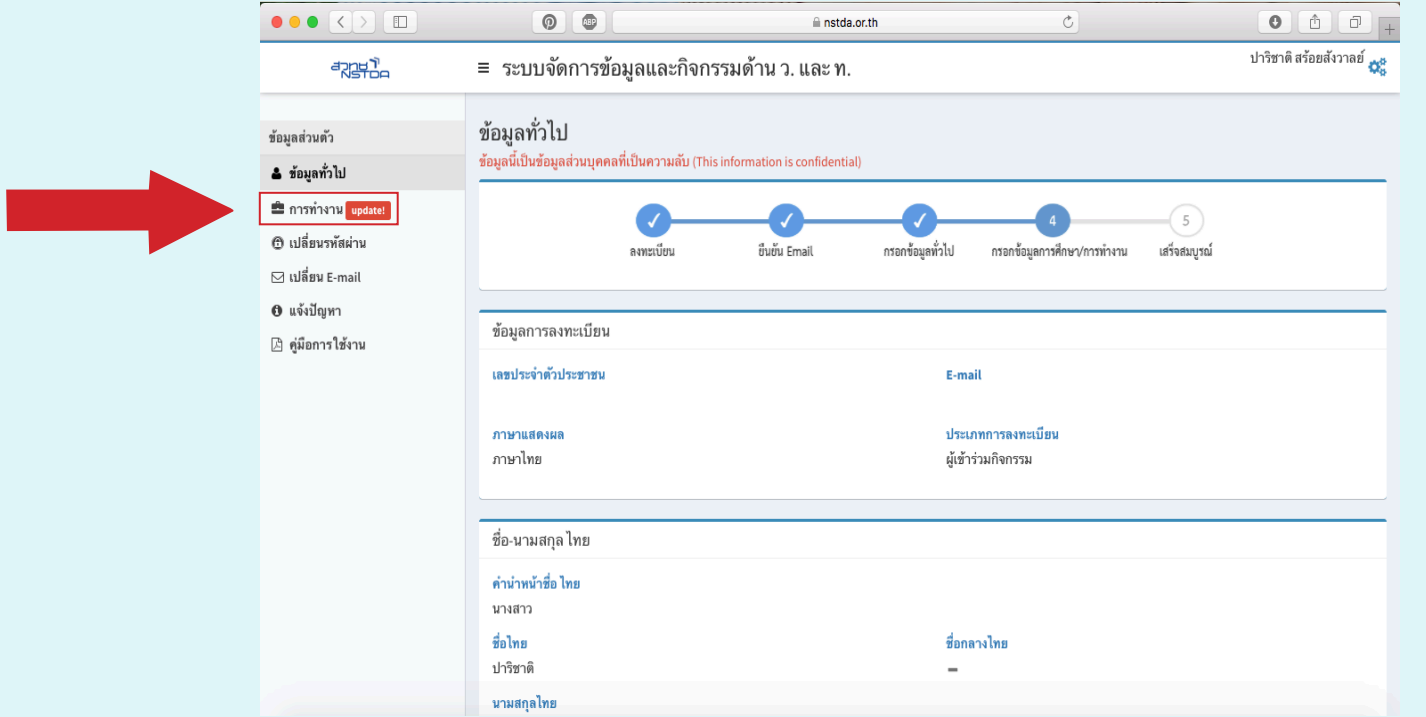

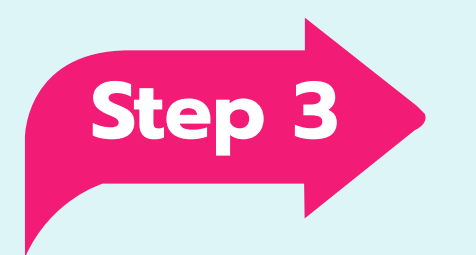

## **Step 3** เลือกเมนูการทำงาน update!

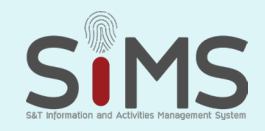

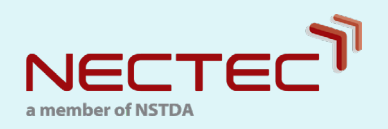

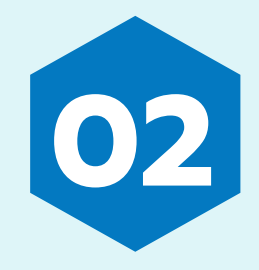

## **02** การบันทึกข้อมูลส่วนตัว

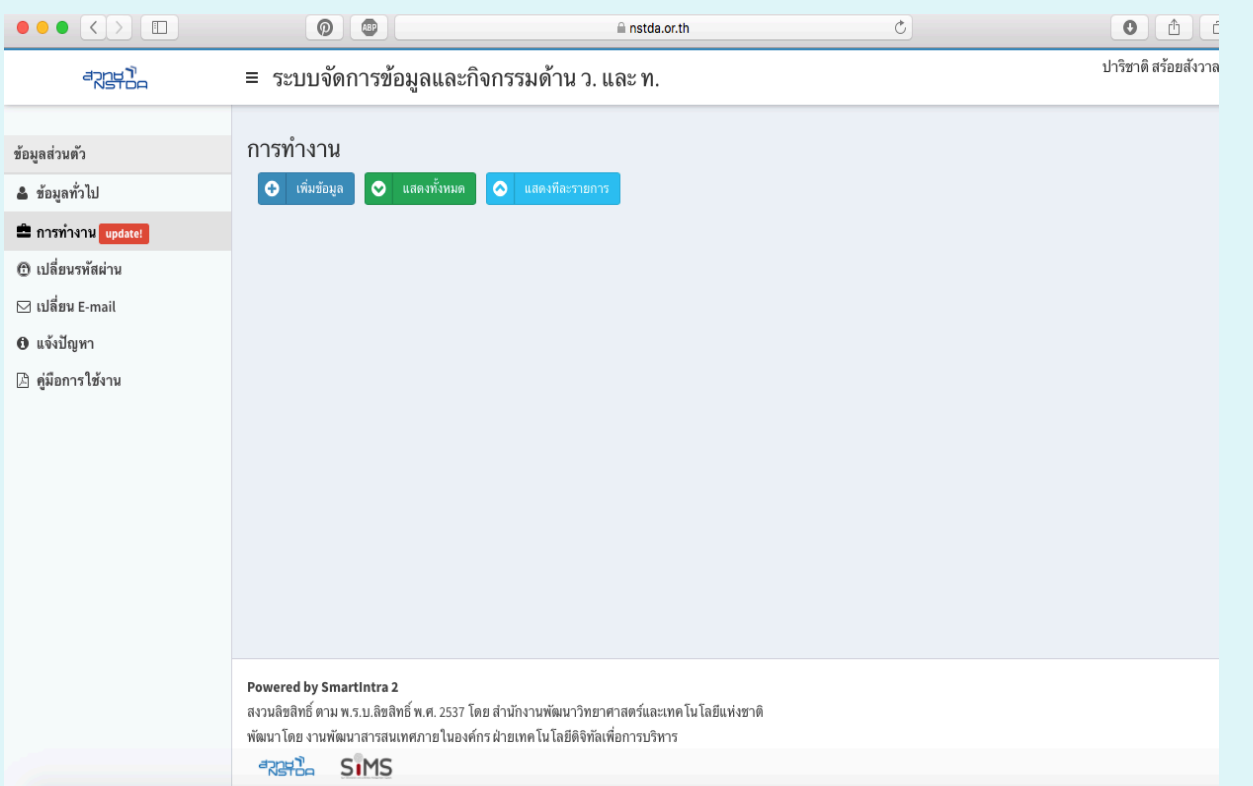

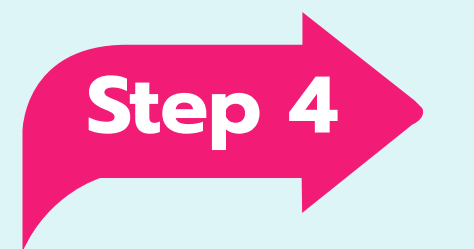

### เลือกเพิ่มข้อมูล หลังจากกรอกข้อมูล การท�ำงานให้ครบถ้วน **Step 4**

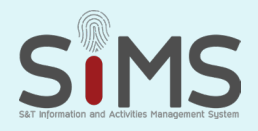

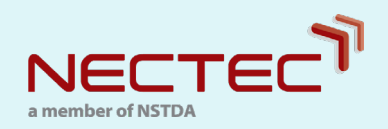

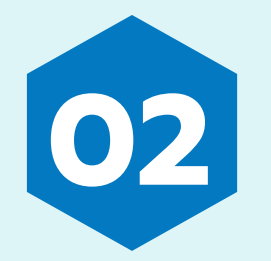

## **02** การบันทึกข้อมูลส่วนตัว

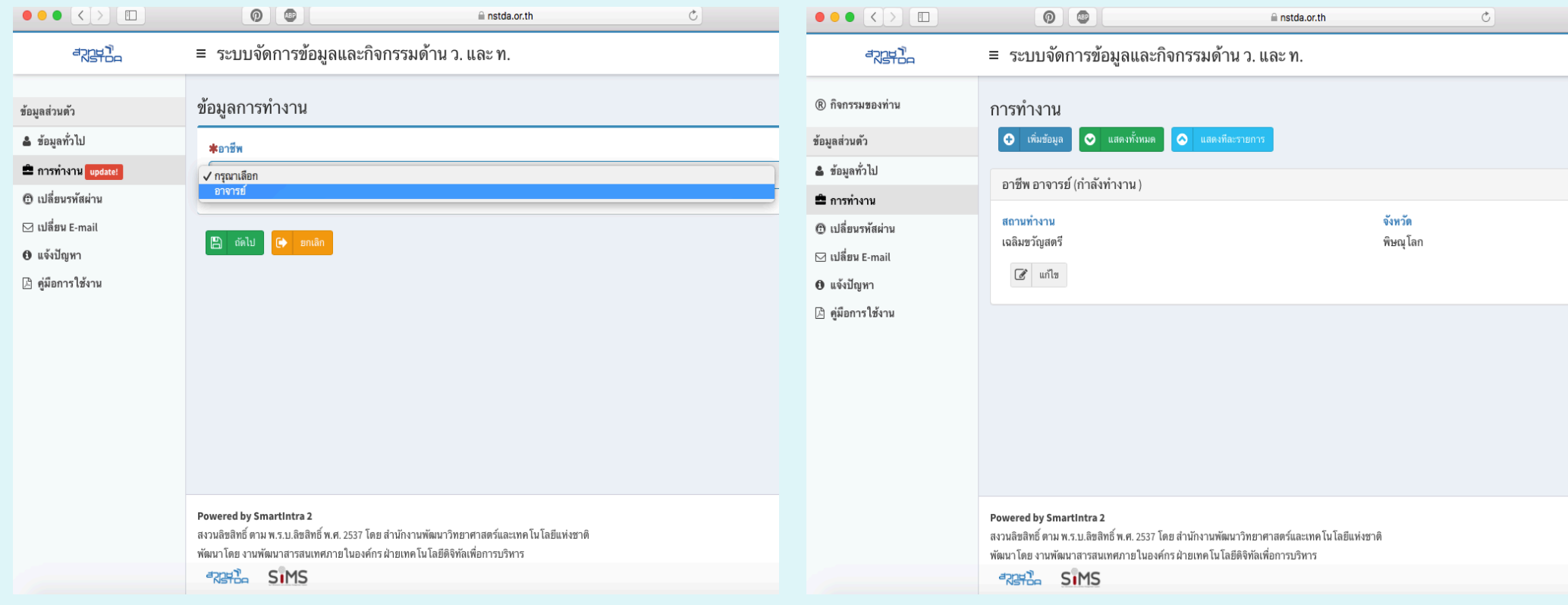

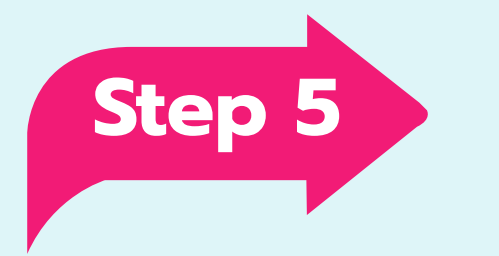

### หลังจากนันกรอกข้อมูลการทำงาน ให้ครบถ้วน **Step 5**

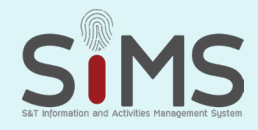

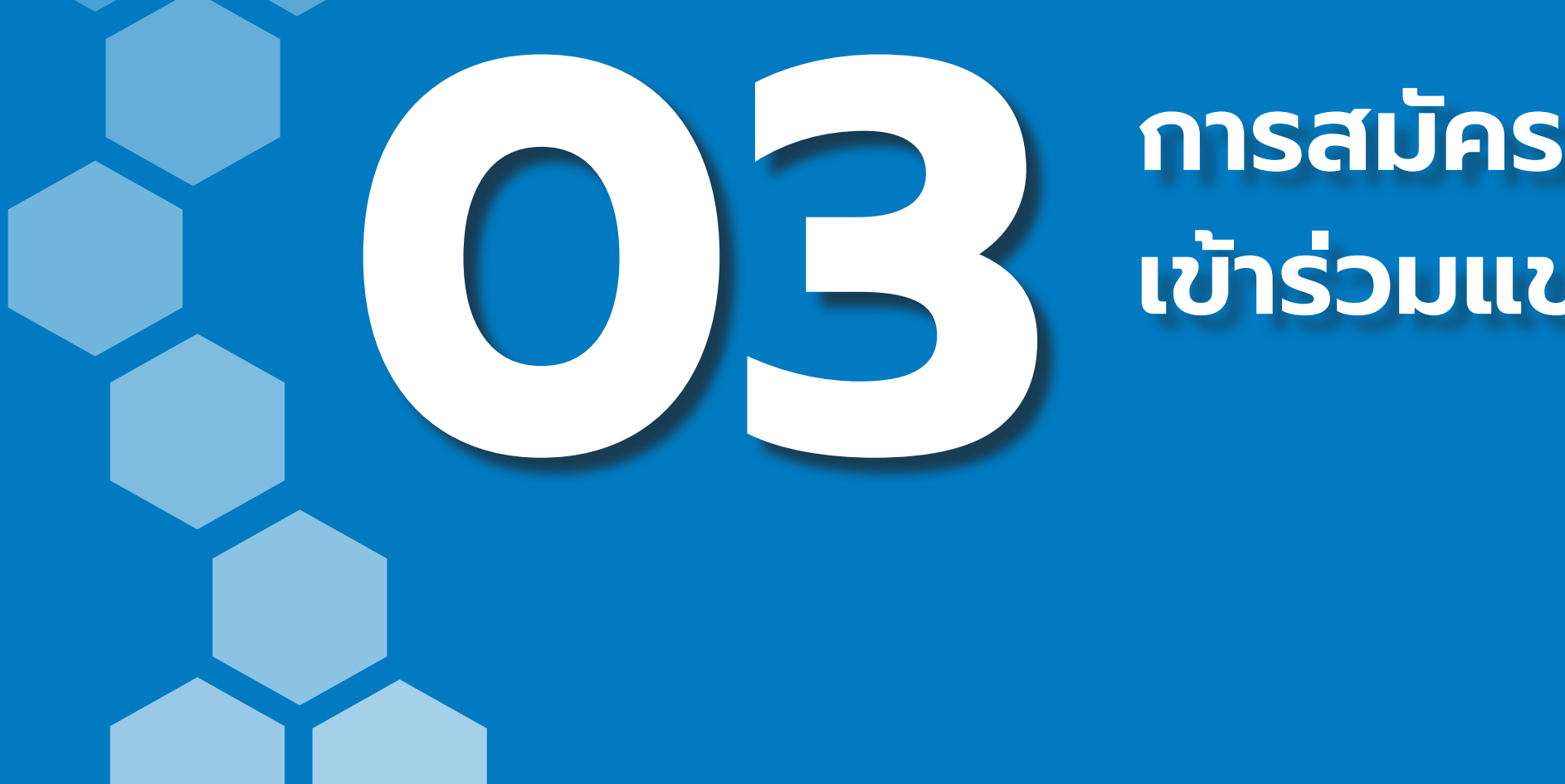

# **เข้าร่วมแข่งขัน**

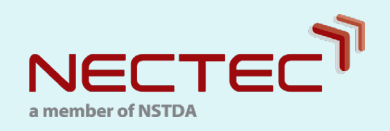

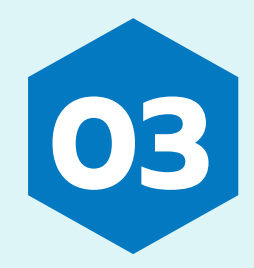

## **03** การสมัครเข้าร่วมแข่งขัน

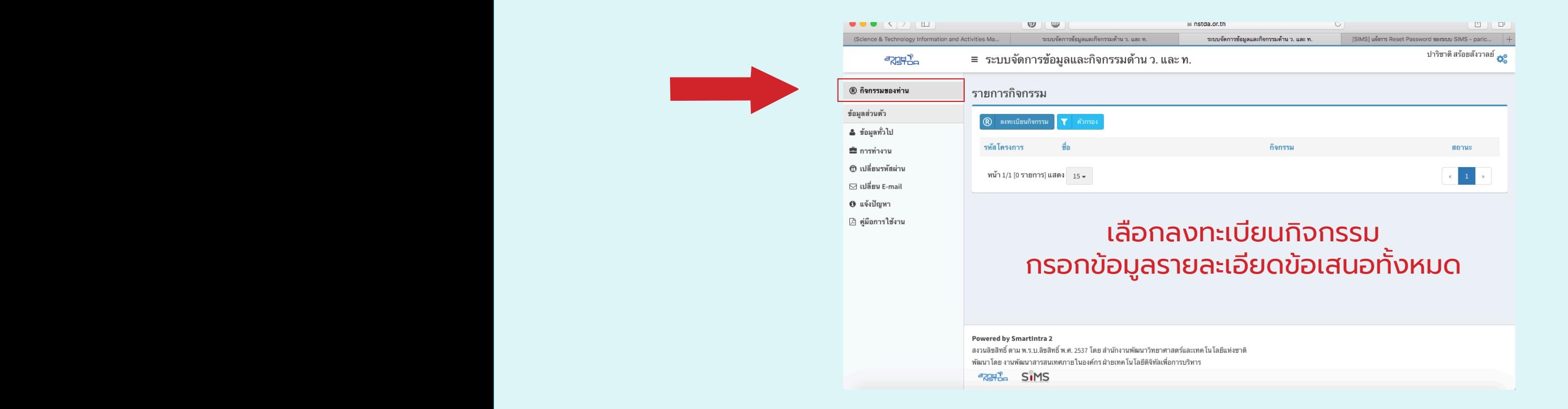

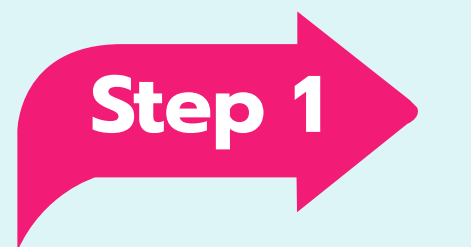

### หลังจากกรอกข้อมูลส่วนตัวและการทำงาน เสร็จแล้ว จึงเข้าร่วมการแข่งขัน **Step 1**

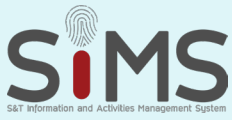

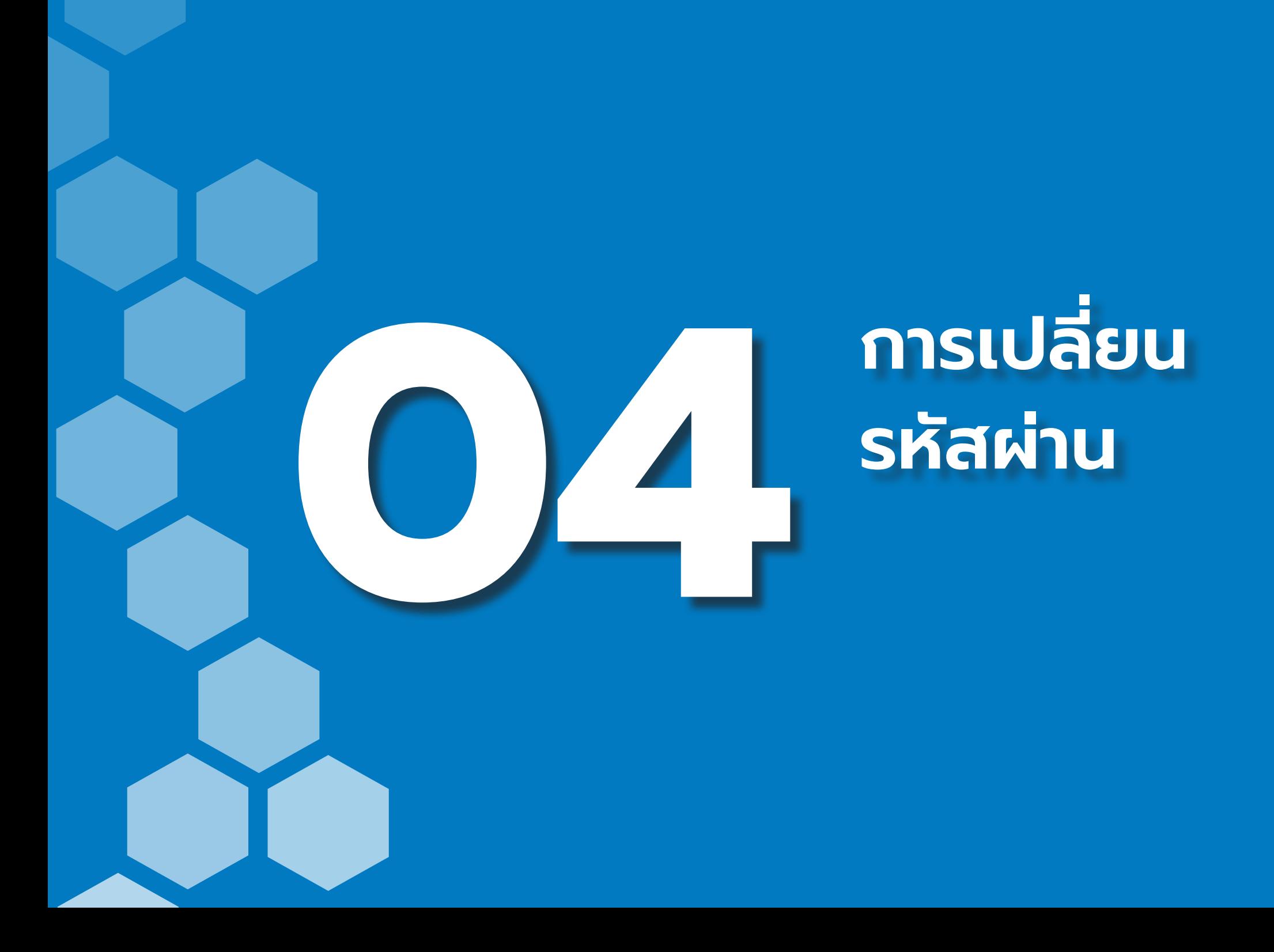

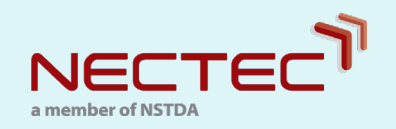

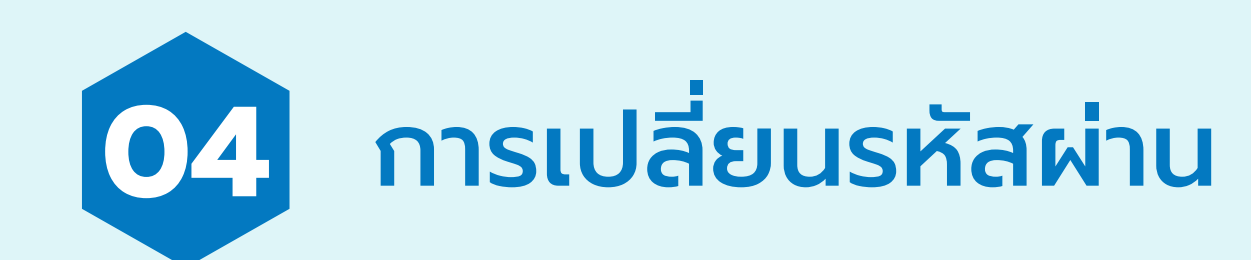

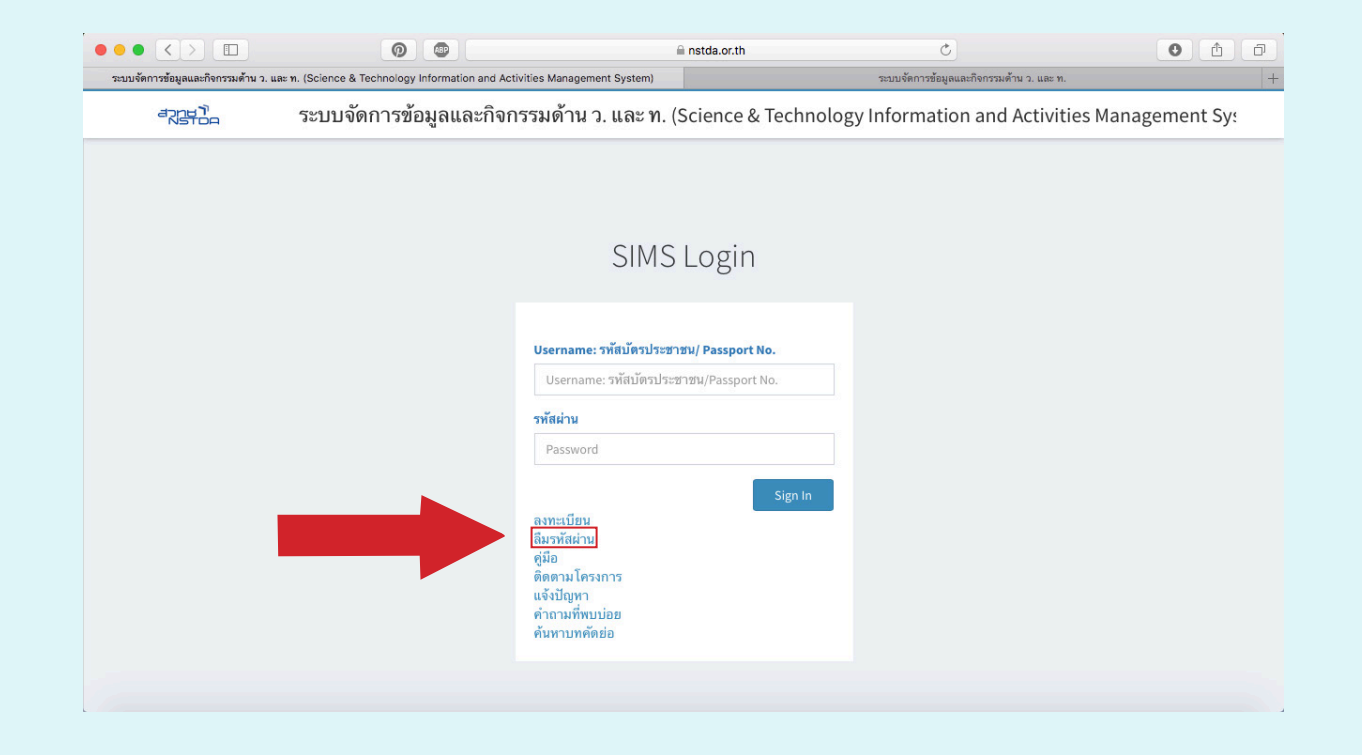

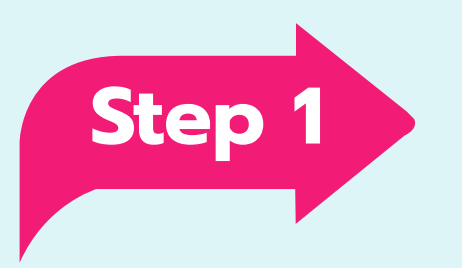

#### ่ การเปลี่ยนรหัสผ่าน

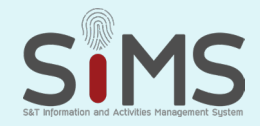

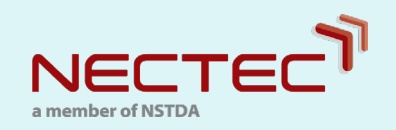

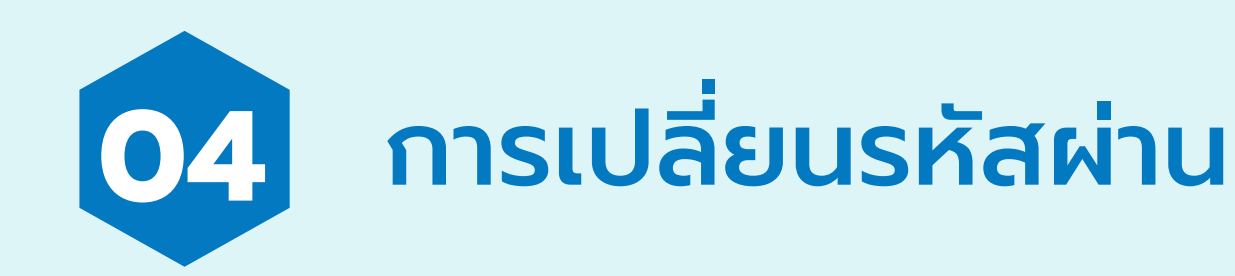

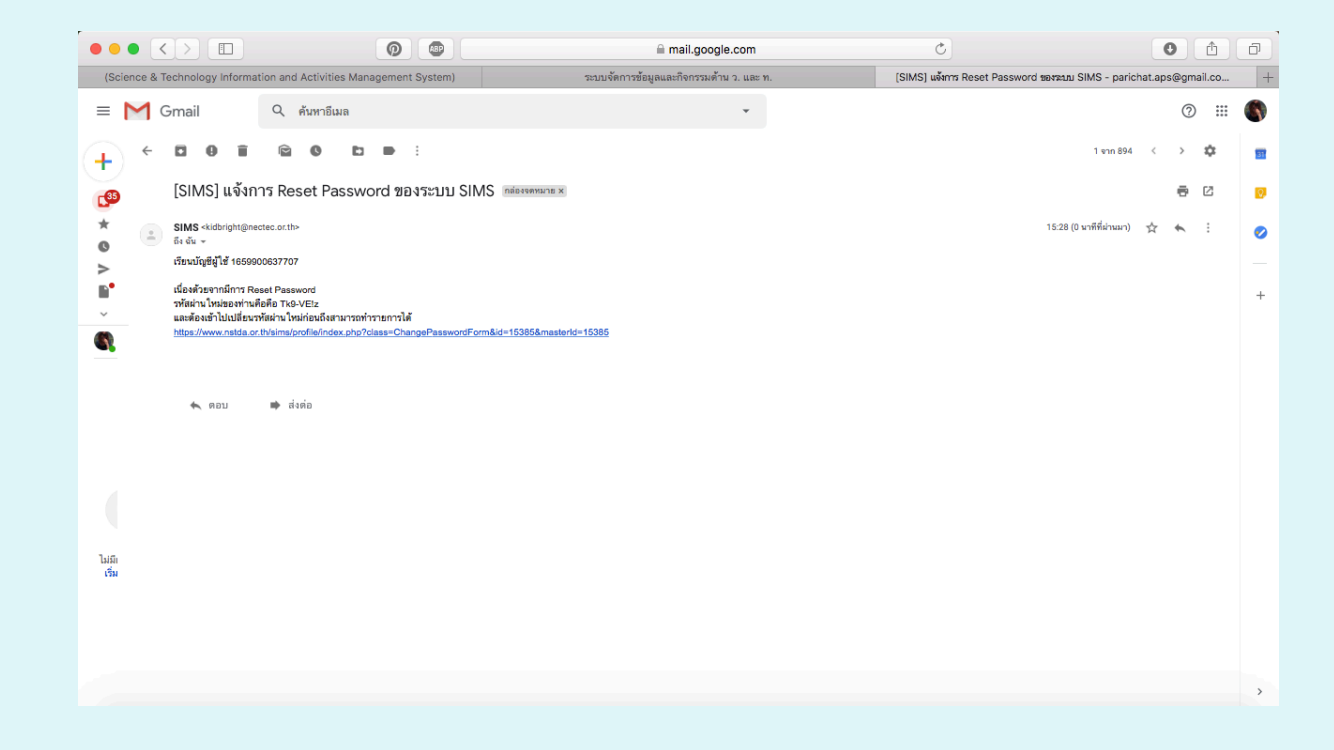

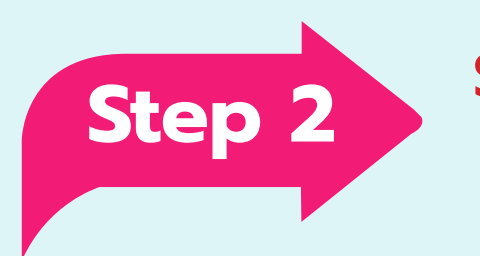

#### ระบบจะส่งรหัสใหม่ไปยัง e-mail ของท่าน จากนั ้นเข้าไปใน Link เพื อเปลี ยนรหัสใหม่ **Step 2 ่**

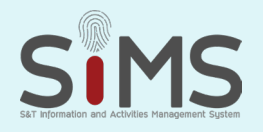

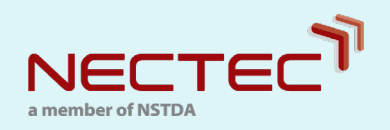

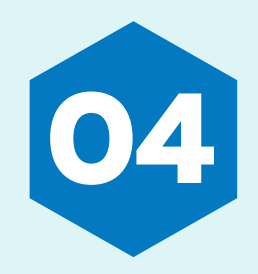

## **04** การเปลี ยนรหัสผ่าน

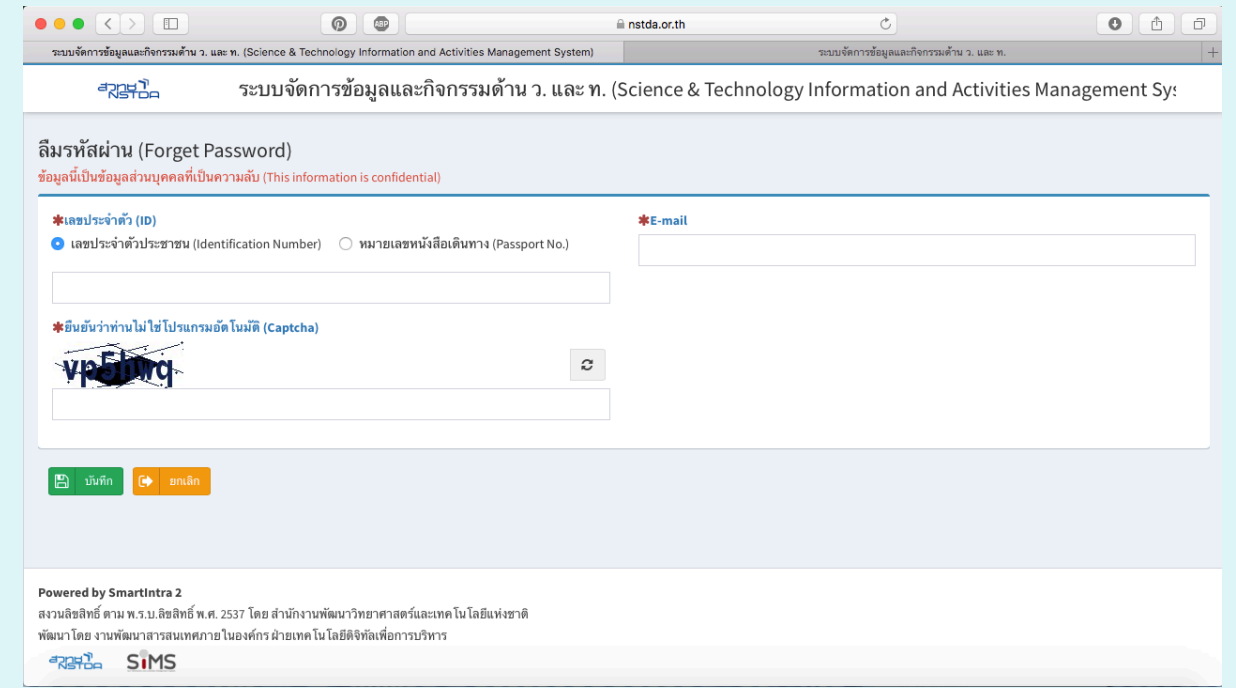

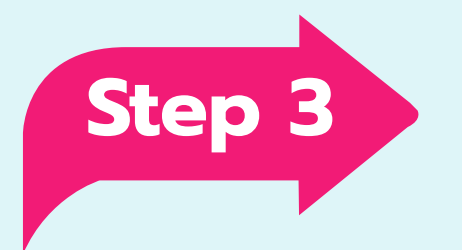

## เมื อเข้าใช้งานระบบ ระบบจะให้ท่านก�ำหนดรหัสผ่านใหม่ทันที **Step 3**

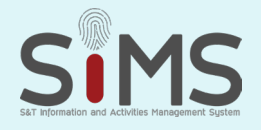